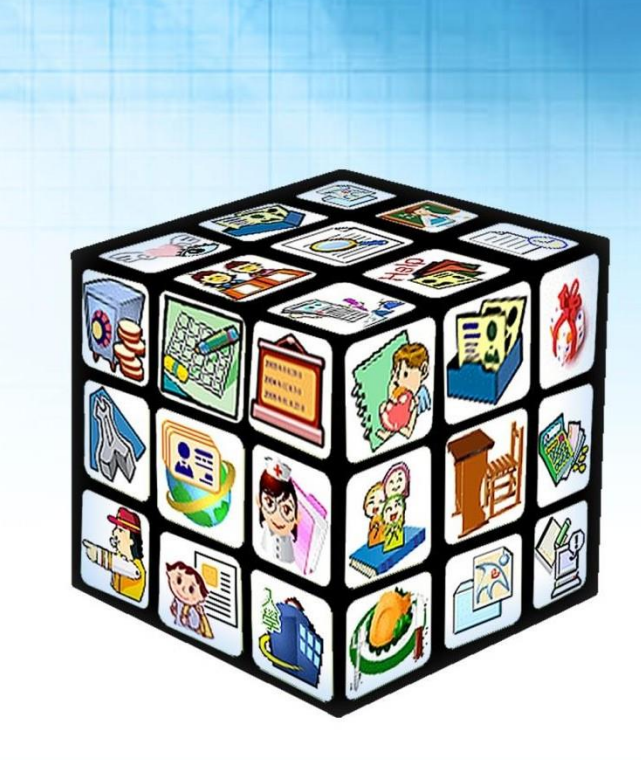

# **模組名稱:概算管理 適用單位:新北市 版號:111 年 2 月 17 日版**

m.

×

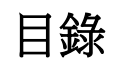

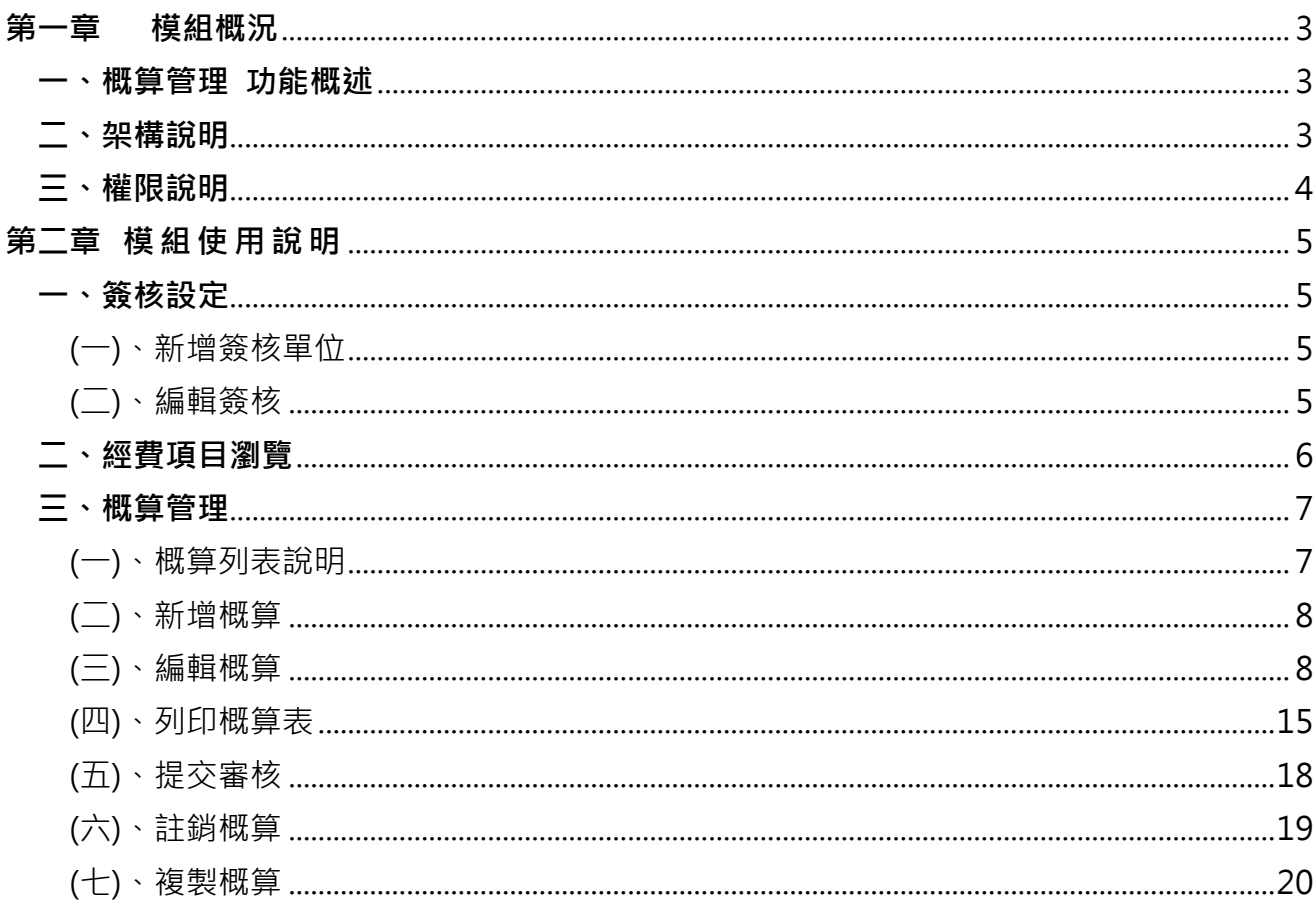

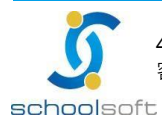

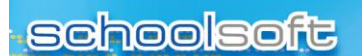

## <span id="page-2-0"></span>**第一章 模組概況**

## <span id="page-2-1"></span>**一、概算管理 功能概述**

mana.<br>Tanàna amin'ny farita

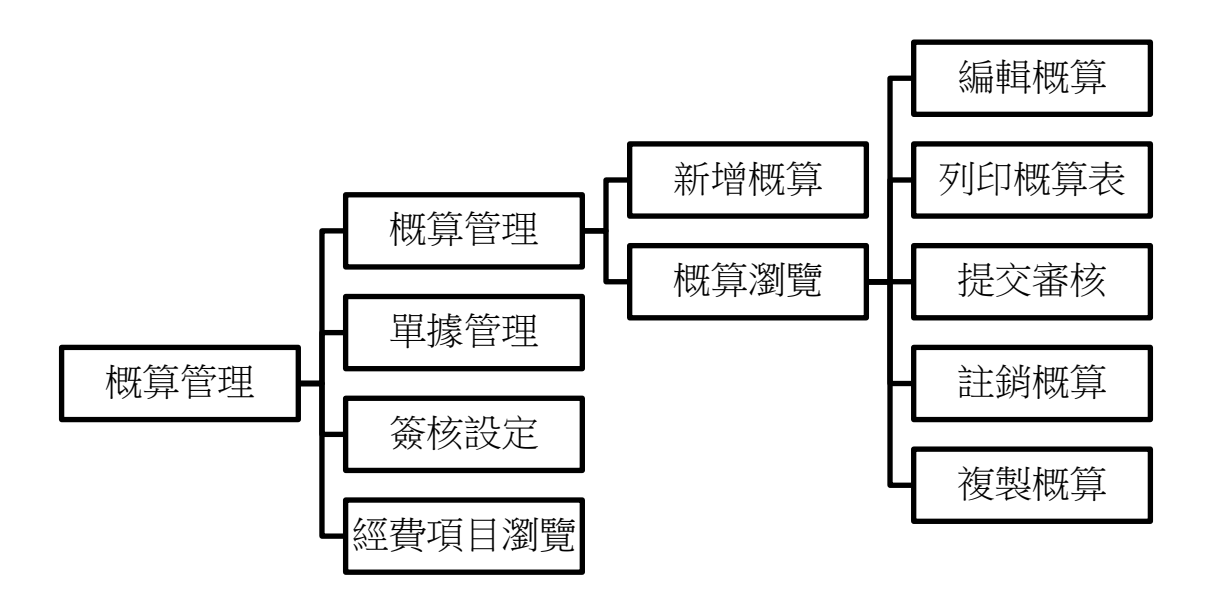

## <span id="page-2-2"></span>**二、架構說明**

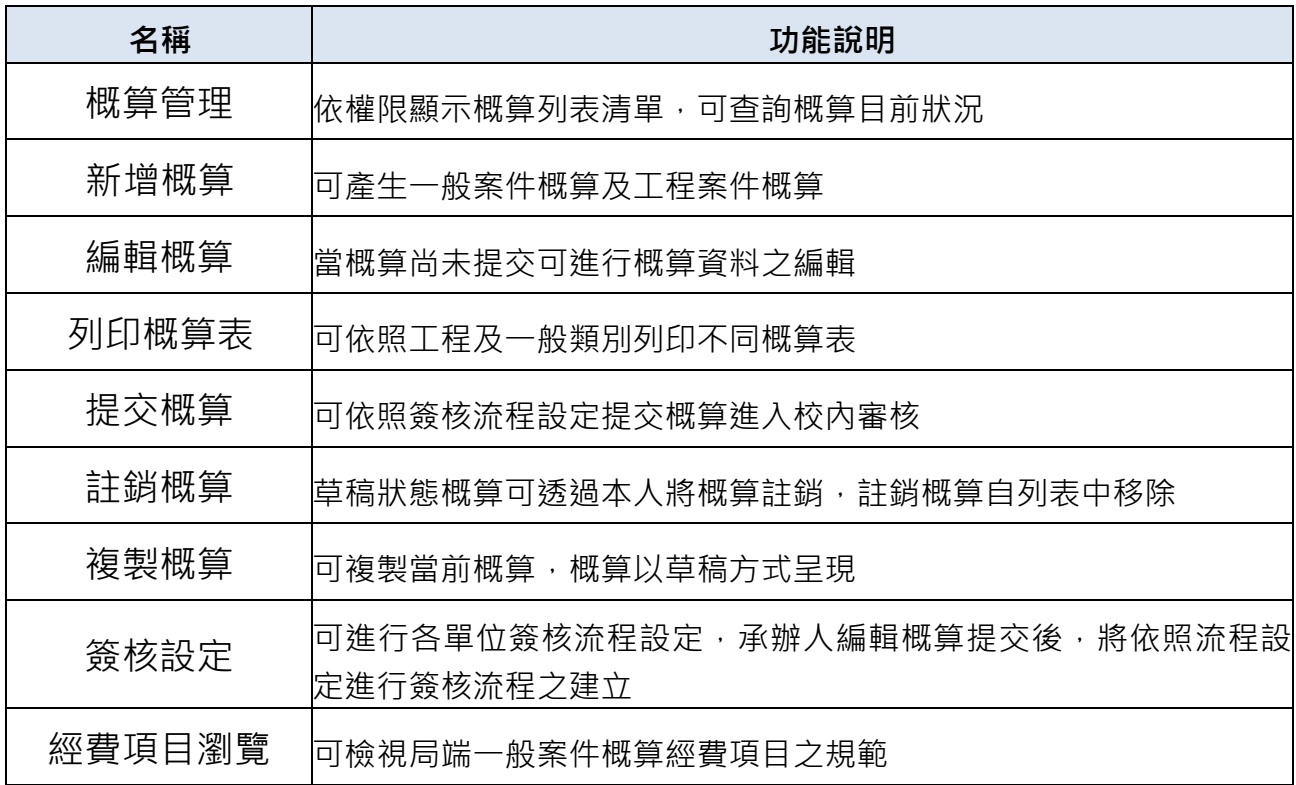

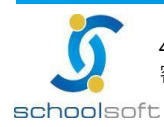

×

## <span id="page-3-0"></span>**三、權限說明**

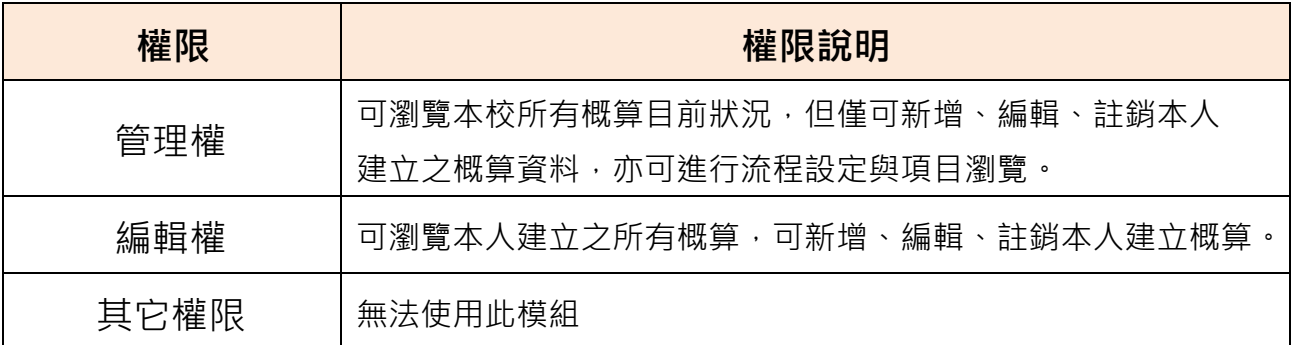

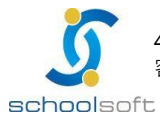

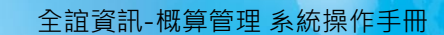

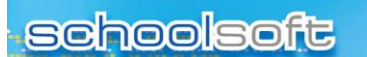

mi r

## <span id="page-4-0"></span>**第二章 模組使用說明**

## <span id="page-4-1"></span>**一、簽核設定**

可設定校內簽核人員總核人員之簽核流程,依照概算類別之不同設定單位簽核流 程,並於所設定之制定流程進行校內簽核。

<span id="page-4-3"></span><span id="page-4-2"></span>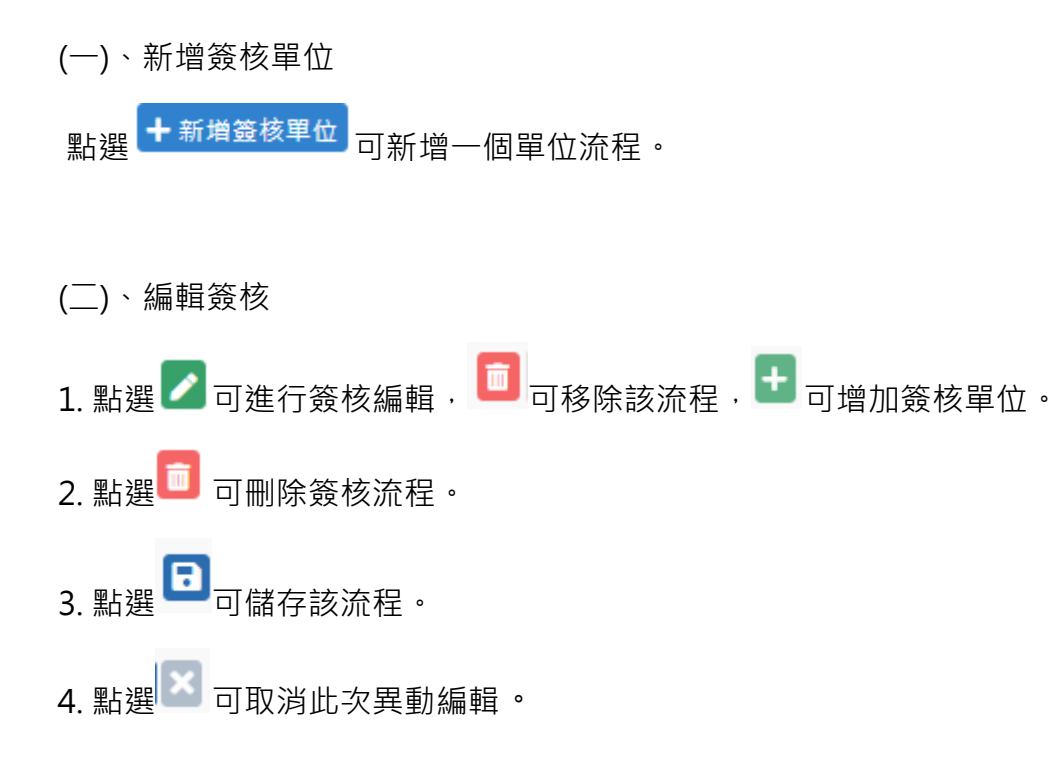

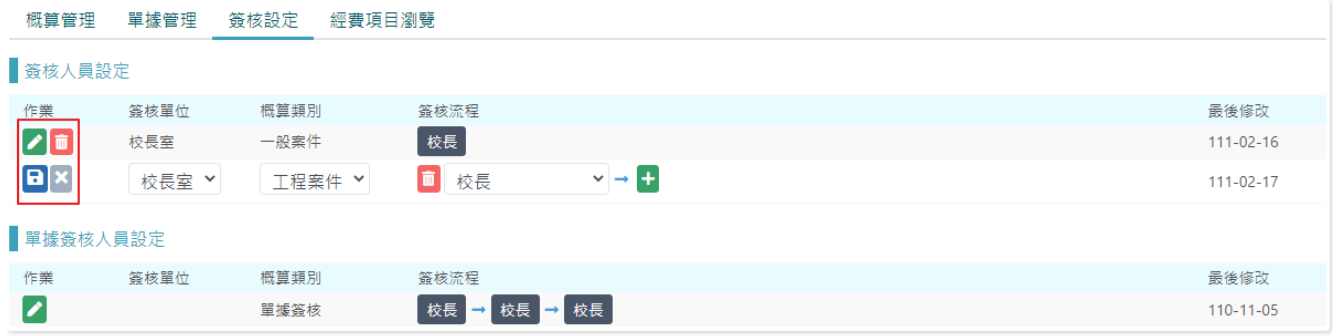

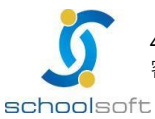

## <span id="page-5-0"></span>**二、經費項目瀏覽**

可瀏覽一般概算之所有概算規則設定,此規定依「中央政府各機關學校出席費及稿費支給規 定」辦理,不可異動與新增。

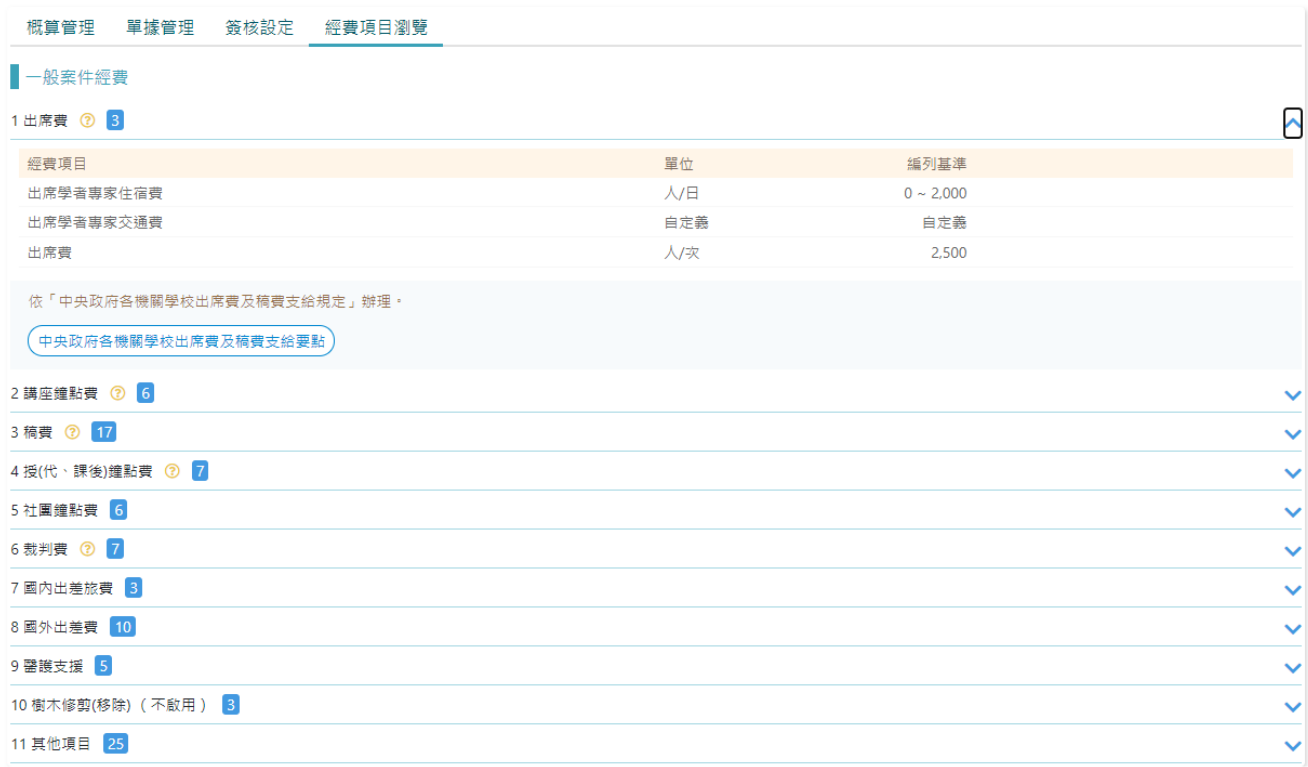

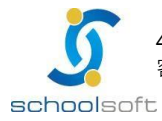

#### <span id="page-6-0"></span>**三、概算管理**

<span id="page-6-1"></span>(一)、概算列表說明

- 1. 可進行概算狀態進行資料篩選
- 全部: 可根據所設定之權限檢視概算項目

m d

管理權:可檢視校內全部概算,編輯權:僅可檢視自己及審核流程到自己之概算。

- 草案:承辦人所填寫,尚未提交到校內簽核之概算。
- 校内退件:已提交校内簽核,校内流程中被退回之概算。
- 局端接收審核:已完成校內簽核,並成功送交至局端,該概算尚未完成核可,正在進行局 端審核。
- 局端退件:已送交至局端概算,經承辦人退回之概算。
- 局端核准:已送交至局端概算,且已經由局端審核通過核准之概算。

概算管理 單據管理 簽核設定 經費項目瀏覽

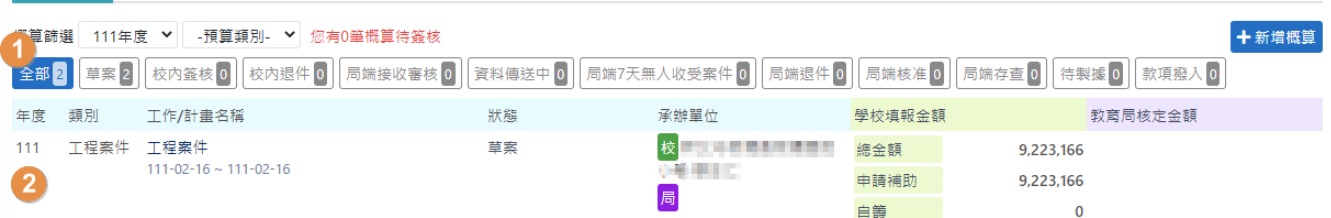

#### 2. 可依照概算類別選擇一般案件與工程案件之概算

點選新增概算,可選擇一般案件及工程案件。

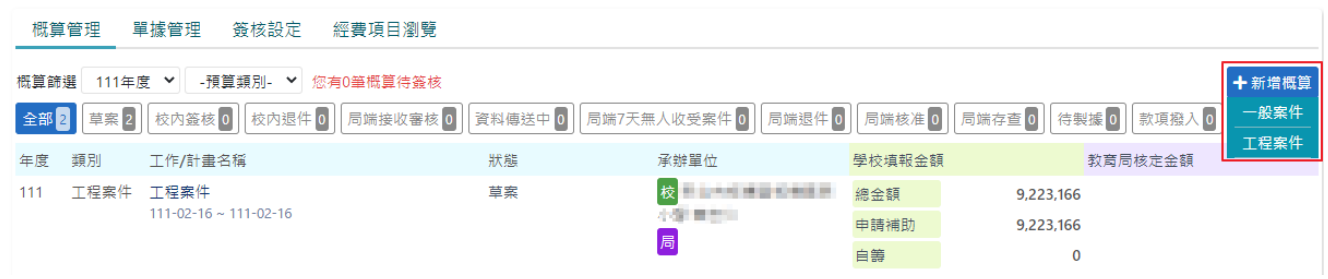

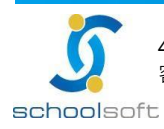

<span id="page-7-0"></span>(二)、新增概算

1. 一般概算

● 需輸入計畫名稱、計算年度、期程,輸入完畢後點選【新增概算】即可進入概算編輯畫面

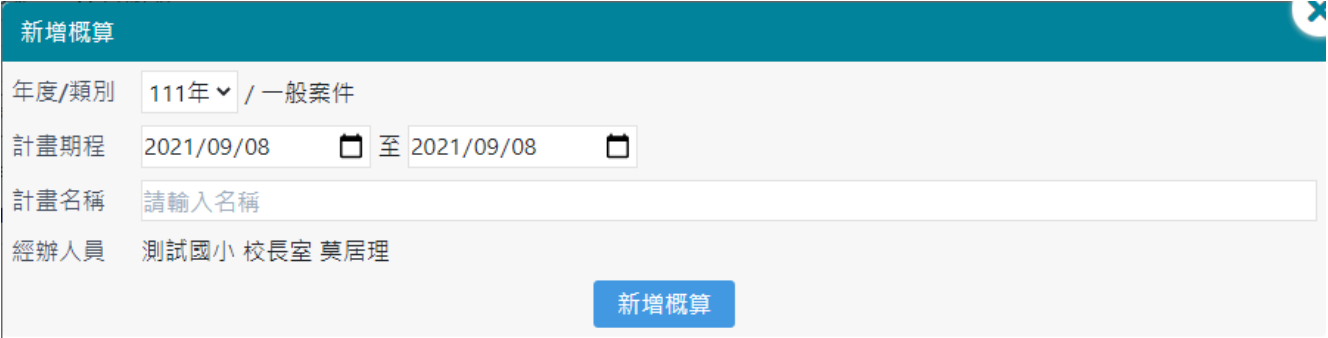

2. 工程概算

● 需輸入年度及計書名稱,輸入完畢後點選【新增概算】即可進入概算編輯書面

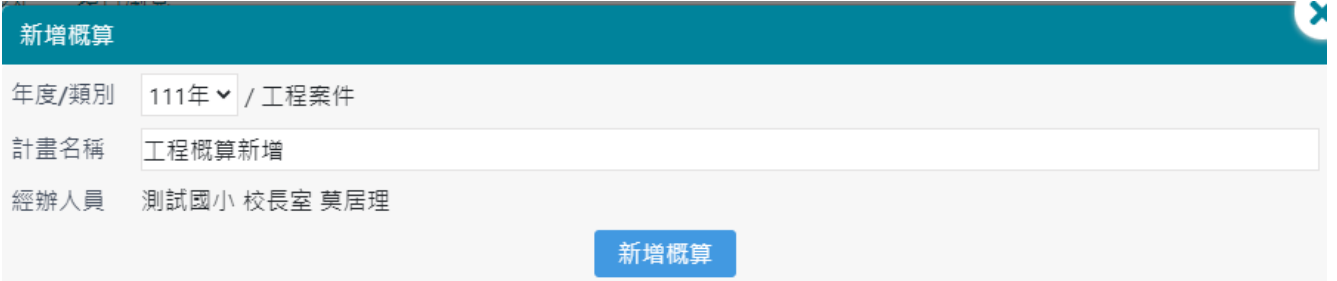

<span id="page-7-1"></span>(三)、編輯概算

1. 一般案件概算

● 表頭欄位說明:

◆計畫總金額:為經常門及資本門金額加總,系統自動計算不可異動。

- ◆ 申請補助金額:系統預設為計劃總金額, 點選 可進行修改, 修改金額不得超過計畫總金 額,差額則自動寫入【自籌金額】,當計畫總金額異動則會自動重新帶入申 請補助金額。
- ◆自籌金額:計書總金額-申請補助金額之差額,系統自動計算不可異動,當計書總金額異動自 籌金額則會自動歸零。
- ◆ 即時儲存: 勾選此項目系統可自動依照目前書面上異動內容即時儲存資料, 預設勾選。
- 儲存:手動儲存資料

返回列表:可返回瀏覽畫面。

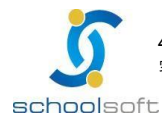

40255台中市南區忠明南路758號25樓 電話 04-3707-3909 傳真 04-2260-3729 8 客服專線 0800-880-928 統編 96940261 http://www.schoolsoft.com.tw

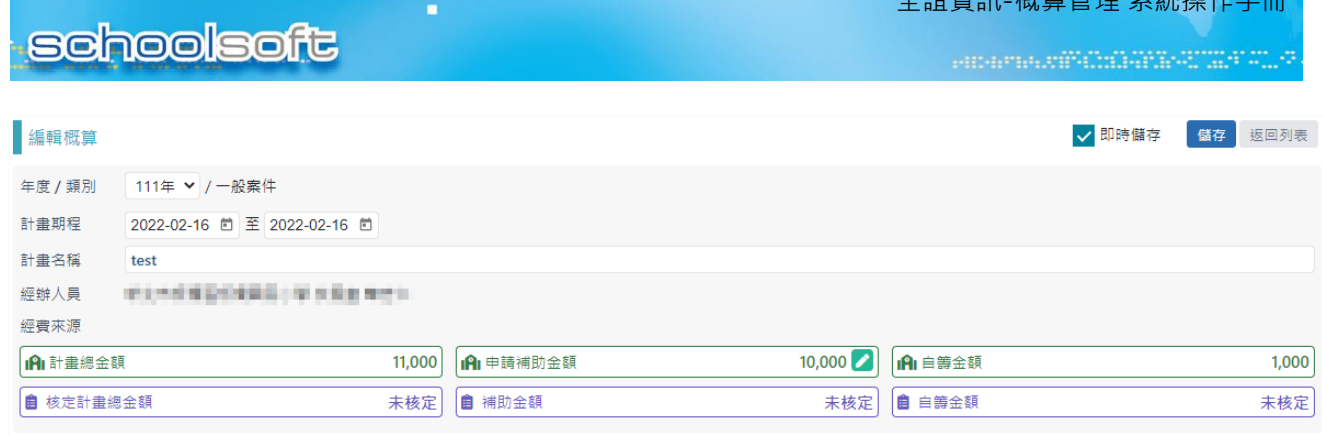

全誼資訊-概算管理 系統操作手冊

⚫ 經常門說明:

I

◆ 可點選 ◆ ③ 調整經費類別之項目, 可點選 → <sup>新増項目 )</sup>, 自行輸入經費類別、經費項 目、數量、單價,單價如於項目設定有定義其規範,超過規範則系統會阻擋輸入,並將該欄 位輸入規範之標準值。

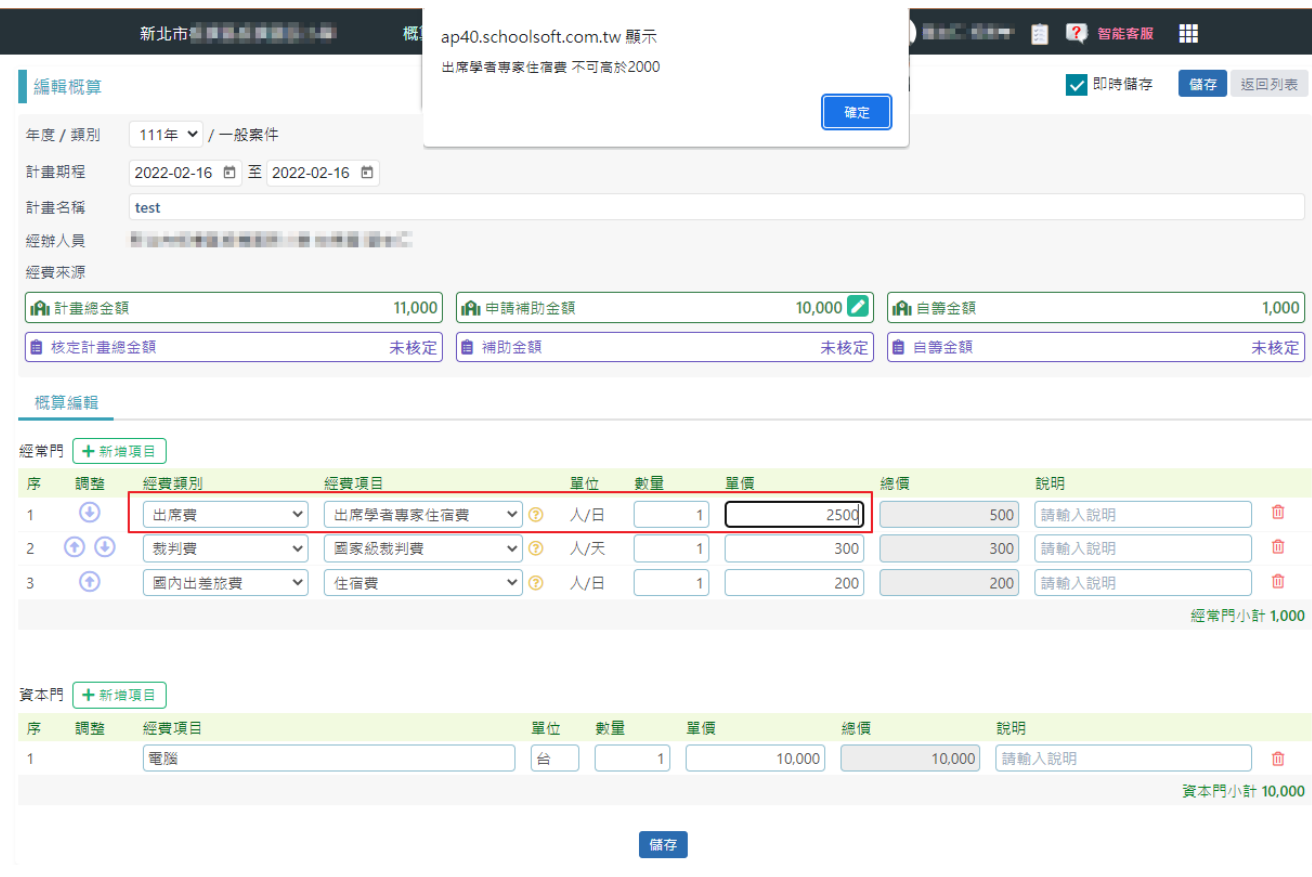

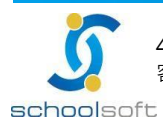

## **schoolsoft**

◆當經費類別點選講座鐘點費,於項目編輯右邊會增加一「課程表」頁籤,講師鐘點費無法 編輯數量(交通及住宿費可以),需透過課程表輸入課程及講師人數自動計算數量。

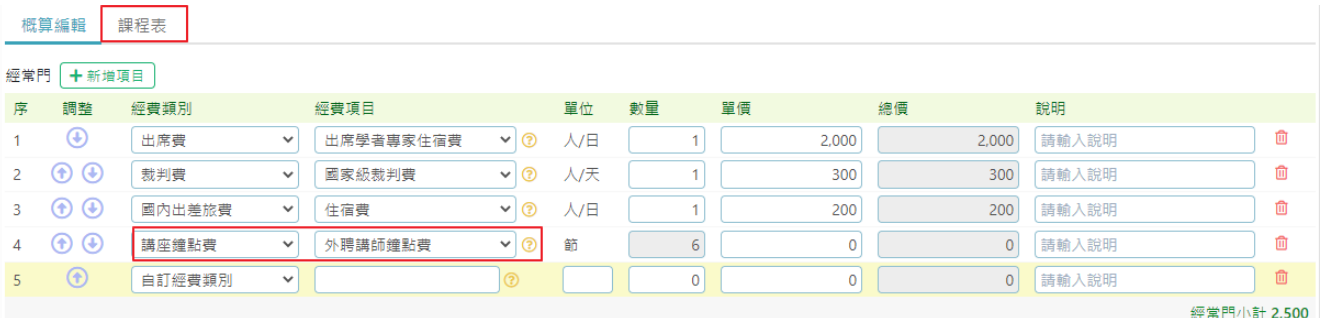

#### 課程表:

◆ 可透過連續辦理、自訂日期辦理產生課程表日期

m d

點選 → <sup>時段 →</sup> 可於同一日期新增不同課程時段

#### 概算編輯 課程表 日期類型 ◎ 連續辦理 ● 自訂日期辦理 課程日期 110-09-08 茴 至 110-09-08 茴 共1日 確定產生課程表 全部清除重來  $110 - 09 - 08(\equiv)$ 節數 場次 活動內容 內講 0 外講2 **内助 0** 外助O 備計  $\frac{1}{10}$  08:00 ~ 09:00  $\vert$  2  $\begin{bmatrix} 0 \\ 0 \end{bmatrix}$   $\begin{bmatrix} 0 \\ 0 \end{bmatrix}$ | 2 > 組 請輸入分組說明  $1 \times 1$ 場次  $\overline{\phantom{0}}$ +時段

- ◆ 講師的總節數(黃色底之數字)=輸入的人數×節數
- ◆ 每一個時段之課程最大總節數=節數×場次×組數
- ◆ 每一個時段講師的總節數不得大於課程最大總節數

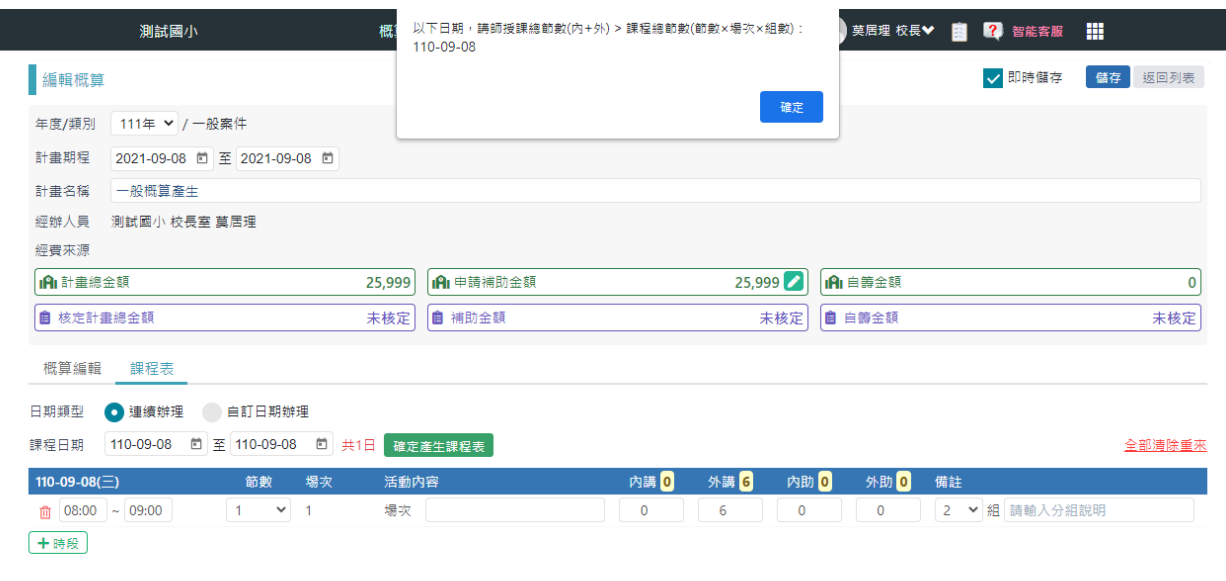

**【 儲存**】

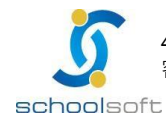

## **schoolsoft**

mi d

◆自訂經費類別:選擇此類別經費項目、單位、數量、單價皆可自行輸入,並列入經常門小 計內,該項目會呈現<mark>黃底</mark>,提供審核人員確認經費。

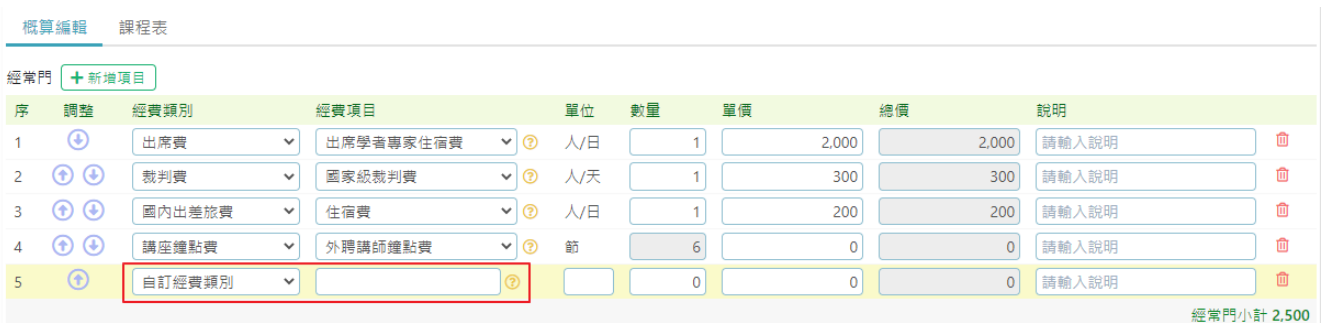

**● 資本門:** 

◆ 可點選 ◆ ③ 調整經費類別之項目, 點選 → 新增項目 → 自行輸入經費項目、單位、數 量、單價,將自動列入資本門小計。

資本門 十新増項目

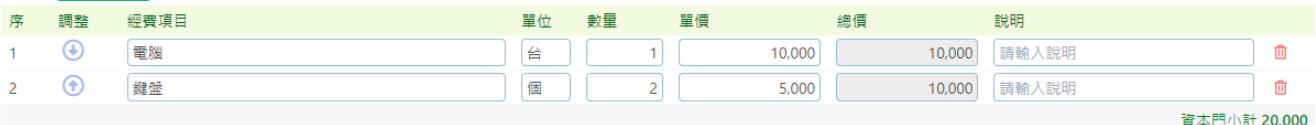

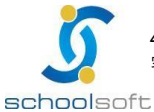

2. 工程概算

● 表頭欄位說明:

◆計畫總金額:為發包工程費、其他費用金額加總,系統自動計算不可異動。

◆ 申請補助金額:系統預設為計劃總金額, 點選 ■ 可進行修改, 修改金額不得超過計畫總 金額,差額則自動寫入【自籌金額】內,當計畫總金額異動則自動重新帶 入申請補助金額。

◆自籌金額:計書總金額-申請補助金額之差額,系統自動計算不可異動,當計書總金額異動 則自籌金額自動歸零。

◆ 即時儲存:勾選此項目系統自動依照目前概算異動内容之即時儲存資料,預設為勾選。

◆ 儲存:手動儲存資料, 儲存完畢可選擇停留畫面及回到瀏覽列表檢視資料內容。

返回列表:可返回瀏覽畫面。

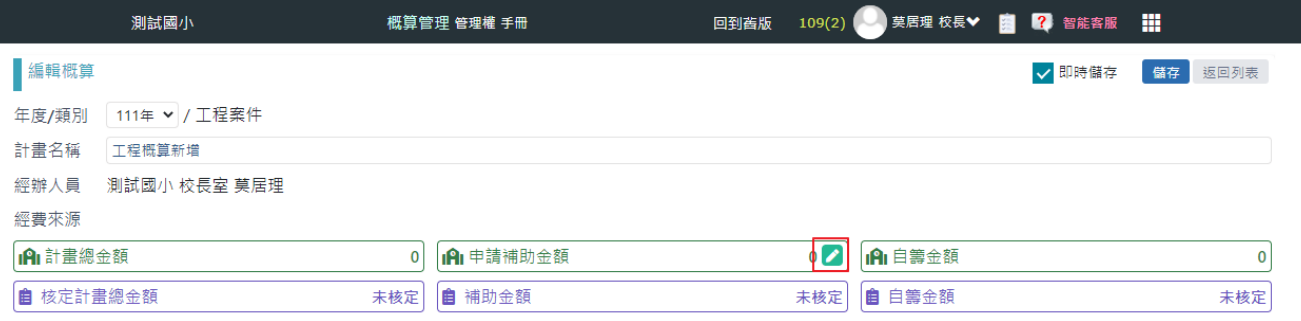

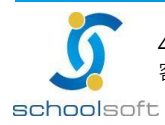

m

- 發包工程費說明
- 直接工程費
- ◆ 點選 <sup>← →</sup> 調整經費項目,點選 → <sup>→新増項目 → 自行輸入經費項目、單位、數量、單價。</sup>
- ◆ 點選 可透過匯入直接工程費方式寫入直接工程費,匯入會覆蓋所有已新增之直接 工程費項目,並目重算下方各項金額,點選 <sup>重算 -</sup> 可重算手動編輯之金額。<br>一種費項目,並且重算下方各項金額,點選 <sup>重算 -</sup> 可重算手動編輯之金額。

#### 間接工程費

- ◆ 核算編列項目可依照金額編輯,具有比例規範項目其異動金額不可大於系統計算之金額。
- ◆ 包商工地管理、利潤及工程雜項費用:依照直接工程費自動依照比例計算,總金額點選  $\boldsymbol{Z}$ 可進行修改,金額僅可小於計算出之總金額,修改後系統自動依照修改金額重新計算 比例及金額, 回備註該經費項目之說明,此輸入之資料會呈現於報表中。
- ◆ 工程品管費用:依照直接工程費自動依照比例計算, 總金額可點選 → 推行編輯, 金額僅 可小於計算出之總金額,修改後系統自動依照修改金額重新計算比例及金額。
- ◆ 稅捐:依照發包工程費加總自動計算5%,不可異動,異動直接及間接工程費任一項目金額 則自動重算。

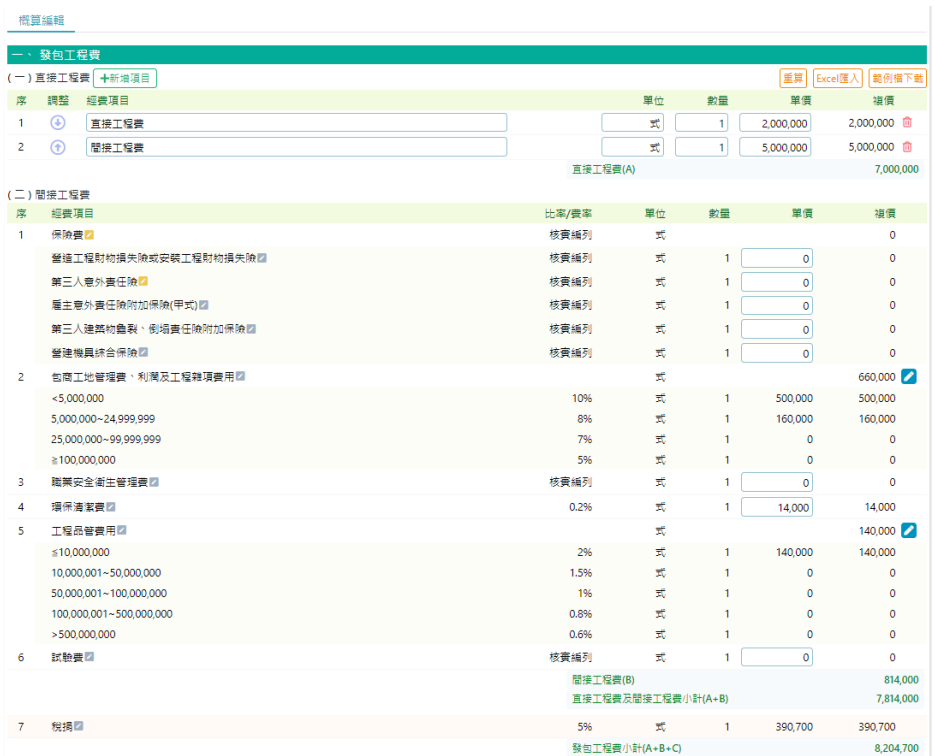

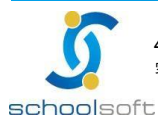

**SHORTHAMPTON CONTROLLED AT** 

## **schoolsoft**

mi d

- ⚫ 其他費用說明
- ◆ 工程管理費:可切換中央款及市款,切換後系統自動依照比例進行重算,總金額可點選 ↗ 進行編輯,金額僅可小於計算出之總金額,修改後系統自動依照修改金額重新計算比 例及金額。
- ◆ 委託技術服務費:可切換第一類到第四類,切換後系統自動依照比例進行重算,總金額可 **點選 ▲ 進行修改,金額僅可小於計算出之總金額,修改後系統自動依照修改金額重新計** 算比例及金額。
- ◆ 公共藝術費:系統自動計算1%發包工程費1%,金額不可低於1%之金額。
- ◆ 空氣汗染防制費:可切換第一級到第三級,切換後系統自動依照比例進行重算,總金額可 點選 ▲ 進行修改,金額僅可小於計算出之總金額,修改後系統自動依照修改金額重新計 算比例及金額。
- 設備費說明

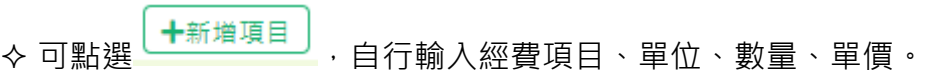

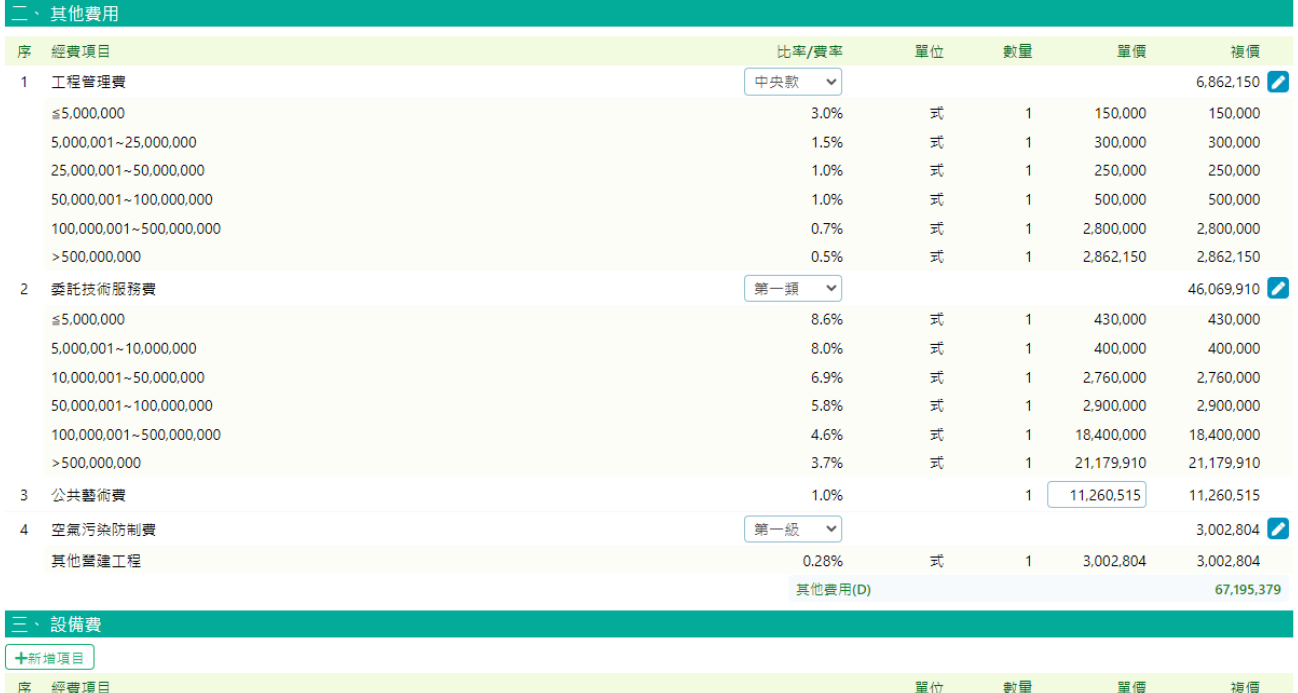

設備書(E)  $\mathbf{0}$ 工程費總計(A+B+C+D+E) 1,193,246,879

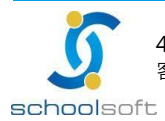

### <span id="page-14-0"></span>(四)、列印概算表

#### ● 於概算瀏覽畫面點選列印可進行概算表列印

m.

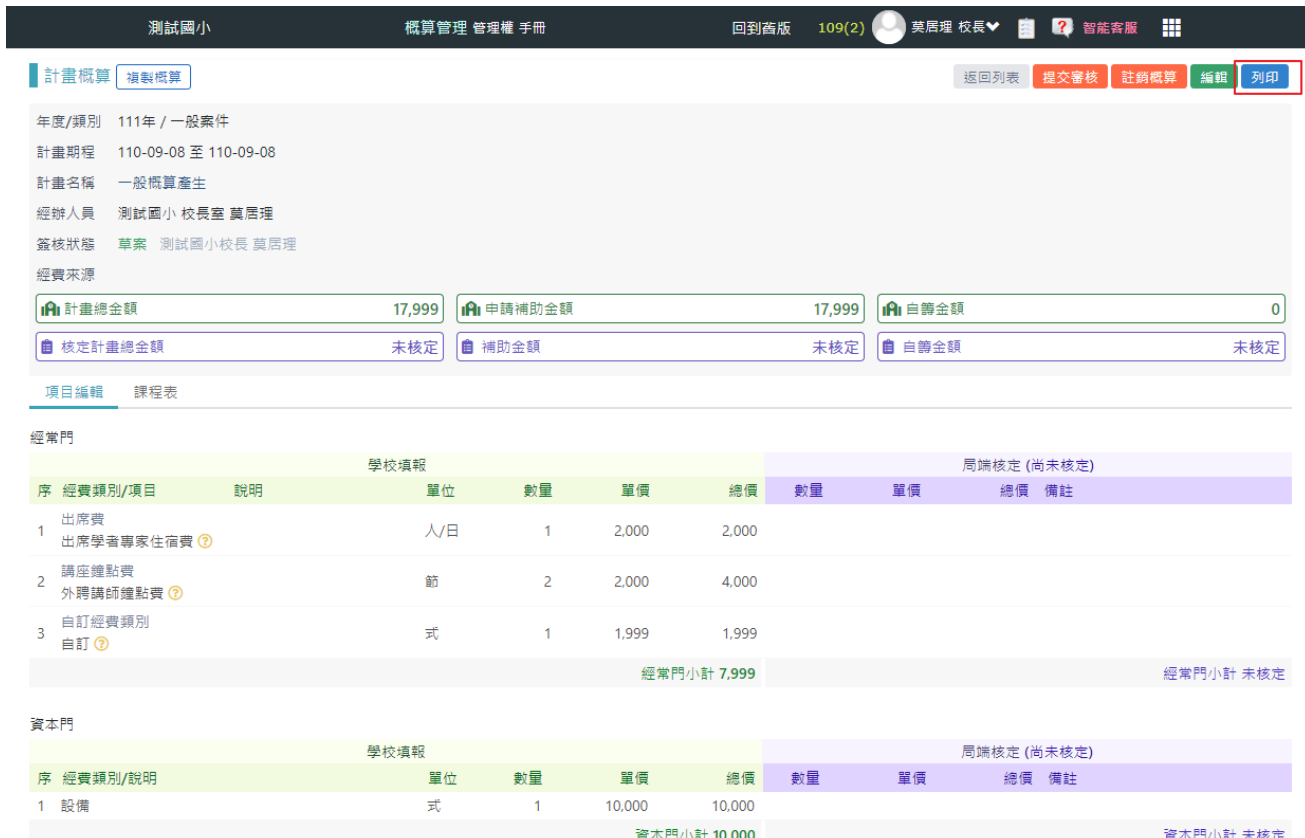

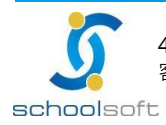

全誼資訊-概算管理 系統操作手冊

**schoolsoft** 

⚫ 一般案件經費概算表:點選列印產生兩個PDF檔案下載

mi d

◆ 經費概算表:顯示經常門及資本門明細,提交校內審核將依照審核狀況產生電子簽章欄位

新北市政府教育局補助計畫項目經費概算表

單位:新臺幣元

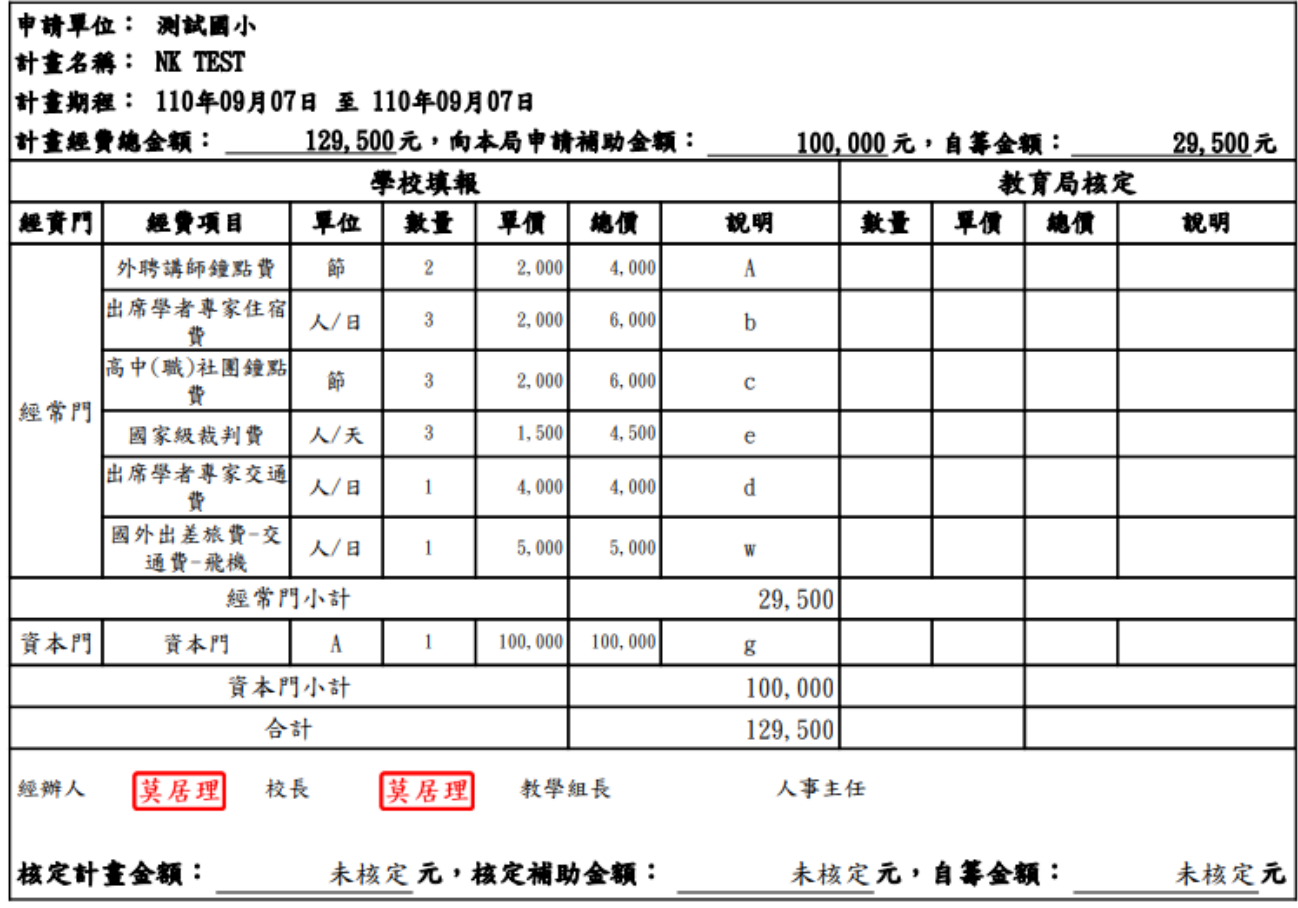

◆ 課程表:依照日期分頁,列出各時段活動內容及分場備註。

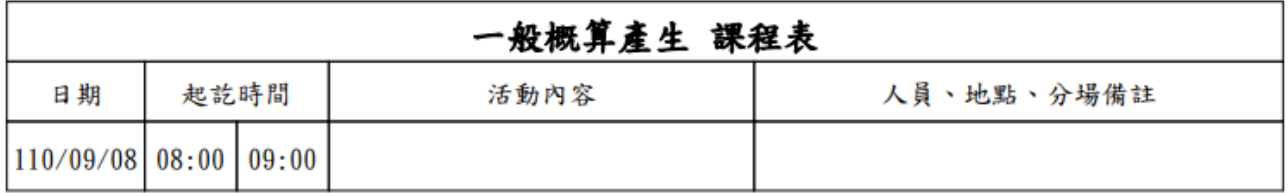

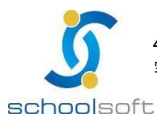

#### ⚫ 工程案件經費概算表

m.

٠

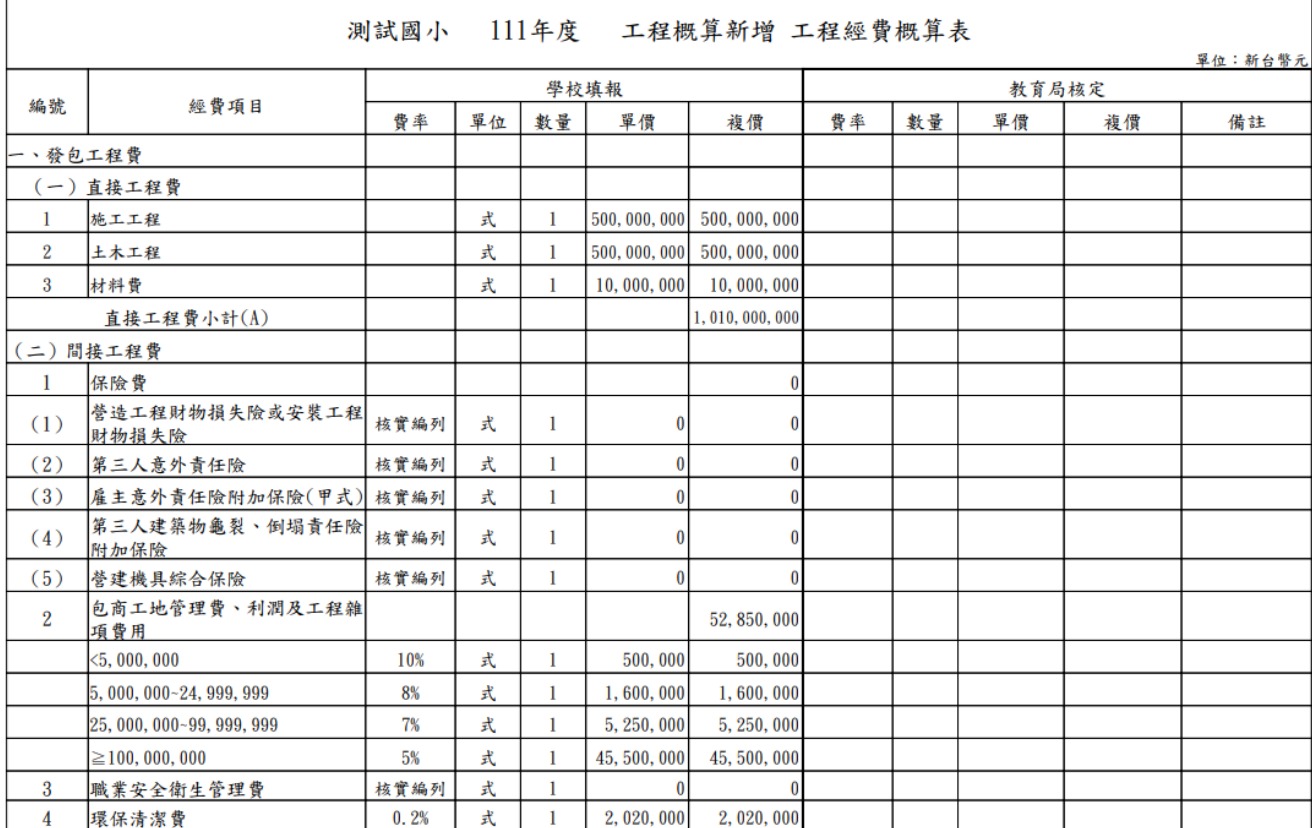

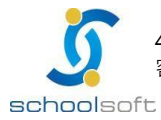

## <span id="page-17-0"></span>(五)、提交審核

● 於概算瀏覽畫面點選提交審核,可將概算自草案進入校內簽核狀態。

mi d

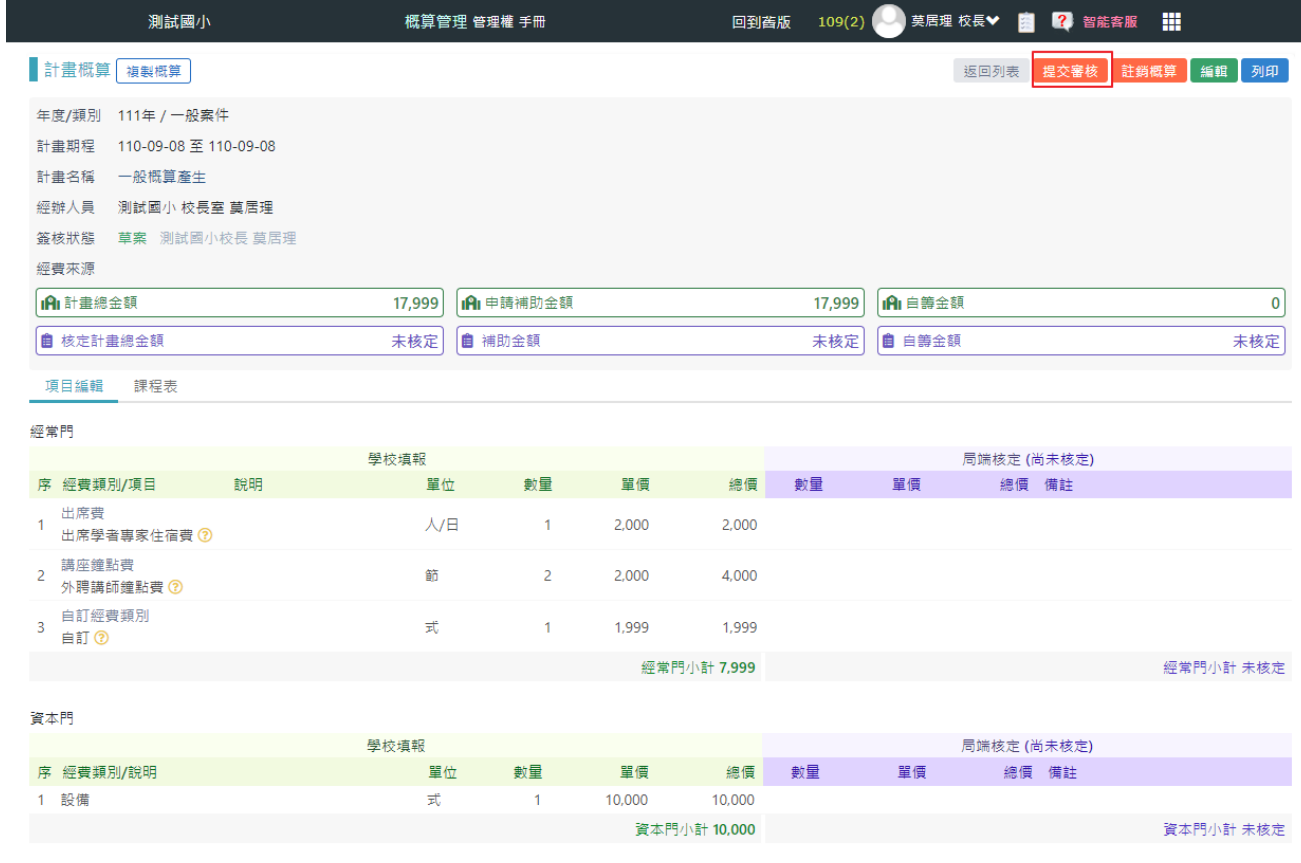

## ● 提交後登入帳號如為該審核流程之人員,則可進行概算核准及退回。

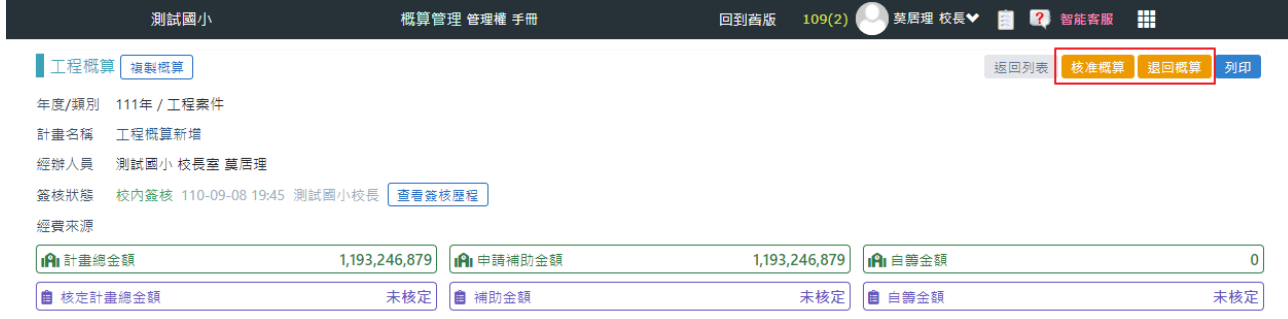

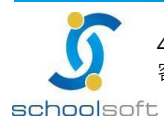

mi r

#### <span id="page-18-0"></span>(六)、註銷概算

ı

#### ● 瀏覽頁面之概算為草案狀態,本人可進行註銷概算,當概算資料作廢,將不顯示於列表上。

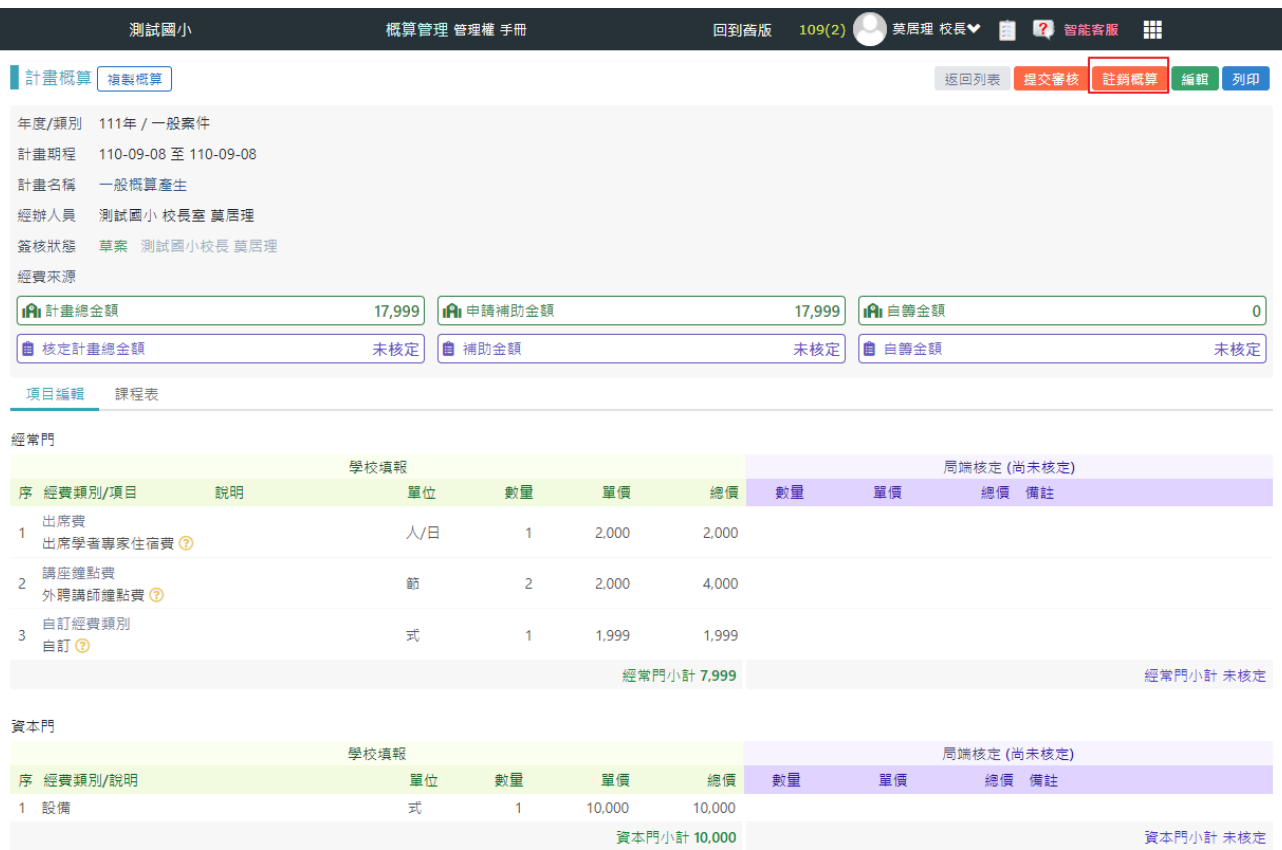

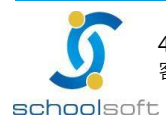

## **schoolsoft**

mi d

#### <span id="page-19-0"></span>(七)、複製概算

●點選複製概算,可將此概算複製新增為全新概算,點選後立即進入瀏覽畫面,概算名稱預設 為原概算名稱**[的副本]**,即可進行編修。

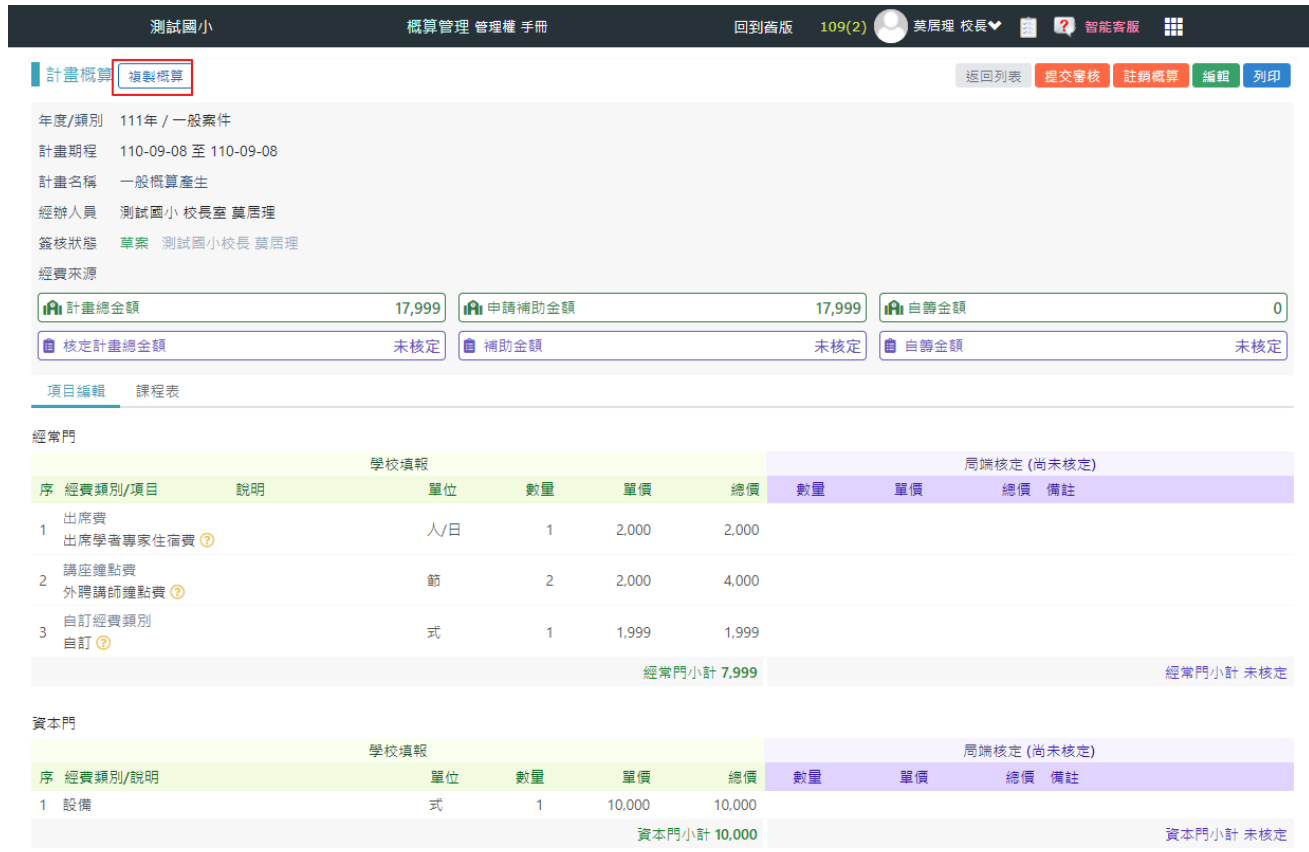